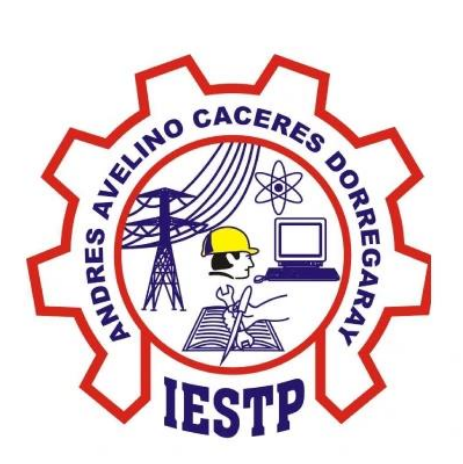

# MANUAL DE USO DEL SISTEMA DE MESA DE PARTES VIRTUAL DEL INSTITUTO DE CAJAS

## Índice

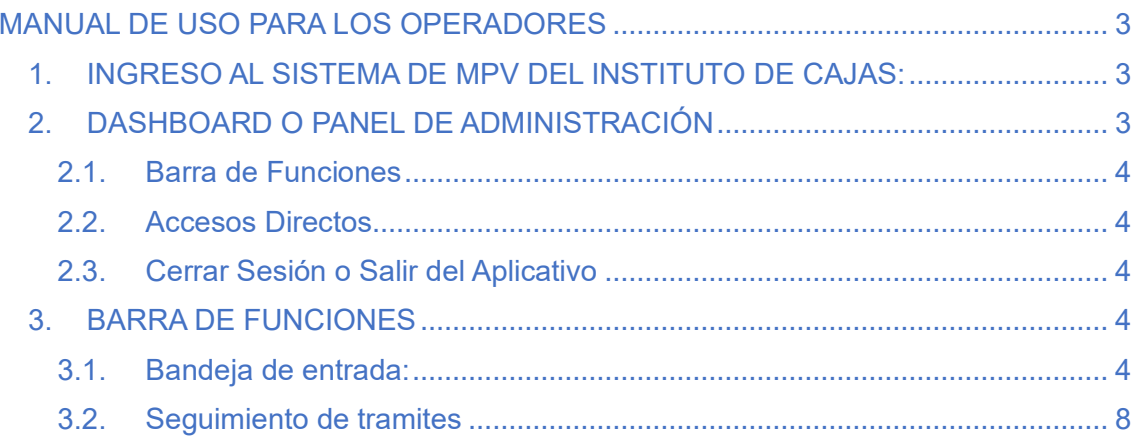

### MANUAL DE USO PARA LOS OPERADORES

#### <span id="page-2-1"></span><span id="page-2-0"></span>1. INGRESO AL SISTEMA DE MPV DEL INSTITUTO DE CAJAS:

Para esto es necesario contar con un navegador web en su dispositivo, y lo utilizaremos para ingresar a la siguiente URL [https://mpv.institutocajas.edu.pe/operador/login.](https://mpv.institutocajas.edu.pe/operador/login) Al ingresar a esta URL se nos mostrara la siguiente interfaz gráfica, aquí es donde se ingresará las credenciales de acceso que se le entregó.

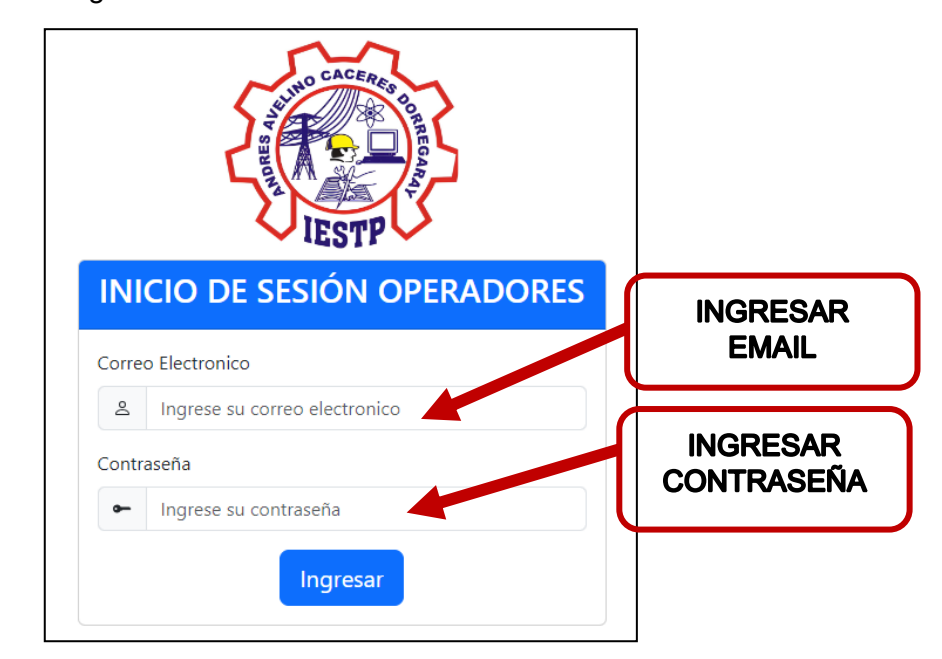

Al rellenar los campos requeridos, le dará clic al botón ingresar para iniciar sesión en el sistema.

#### <span id="page-2-2"></span>2. DASHBOARD O PANEL DE ADMINISTRACIÓN

Al ingresar al sistema se mostrará el dashboard o panel de administración el cual contará con los siguientes elementos mostrados en la siguiente imagen.

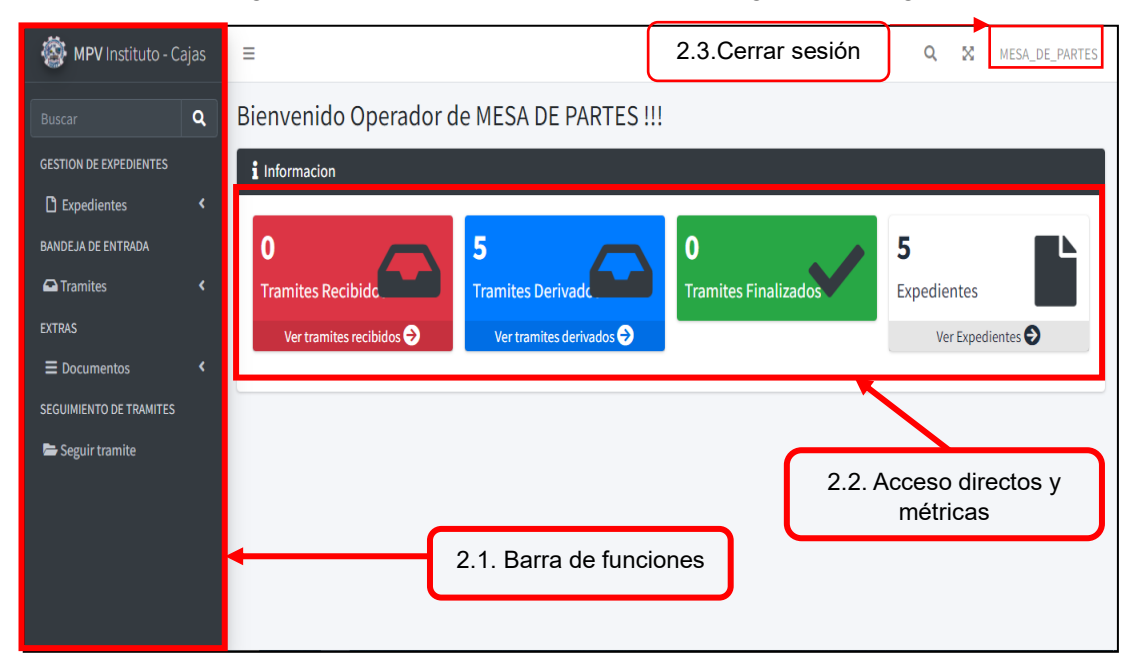

#### <span id="page-3-0"></span>2.1. Barra de Funciones

La barra de funciones contiene todas las funciones que el sistema puede realizar, en este apartado se encuentra GESTION DE EXPEDIENTES, BANDEJA DE ENTRADA, EXTRAS y EL SEGUIMIENTO DE TRAMITES.

#### <span id="page-3-1"></span>2.2. Accesos Directos

Aquí se muestra la cantidad de tramites recibidos, cantidad de tramites derivados, cantidad tramites que ha finalizado y la cantidad de expedientes que se registraron al sistema, además se usan como accesos directos para las demás interfaces.

#### <span id="page-3-2"></span>2.3. Cerrar Sesión o Salir del Aplicativo

Aquí encontraremos el botón para salir del aplicativo o en otras palabras para cerrar sesión. además cabe mencionar que la edición del perfil esta deshabilitada, y solo el administrador del sistema podrá realizar este cambio.

#### <span id="page-3-3"></span>3. BARRA DE FUNCIONES

#### <span id="page-3-4"></span>3.1. Bandeja de entrada:

#### 3.1.1. Tramites recibidos

En esta bandeja se muestran los expedientes que han sido recibidos por los operadores internos de la institución. Además se puede ingresar al detalle del tramite para observar los detalles de la recepción del expediente.

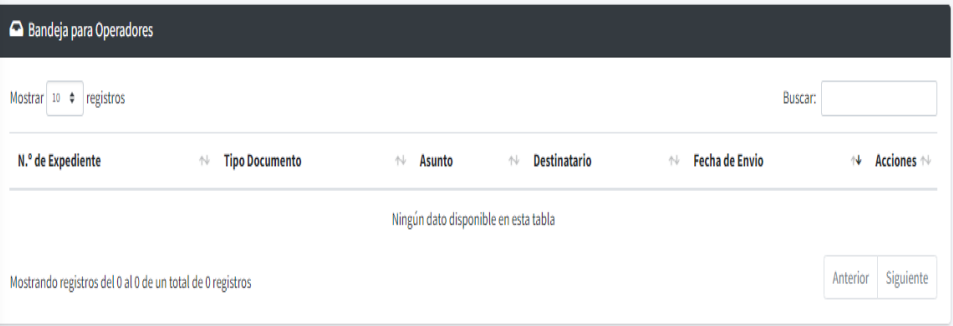

Esta tabla tiene la mismas propiedades de mostrar cantidad de registros, búsqueda de expedientes, cantidad de registros y cambio de página(anterior y siguiente.), y también cuenta con el botón de detalles del trámite, como se muestra a continuación.

Además cabe mencionar que los operadores deberán estar pendientes en todo momento ya que, la lista se actualiza cada vez que ingrese o recargue la bandeja de entrada de tramites.

A continuación se muestra la acción de ingresar a "detalles" del expediente así como las funcionalidades presentes dentro de ella.

#### **DETALLE DE TRAMITES RECIBIDOS**

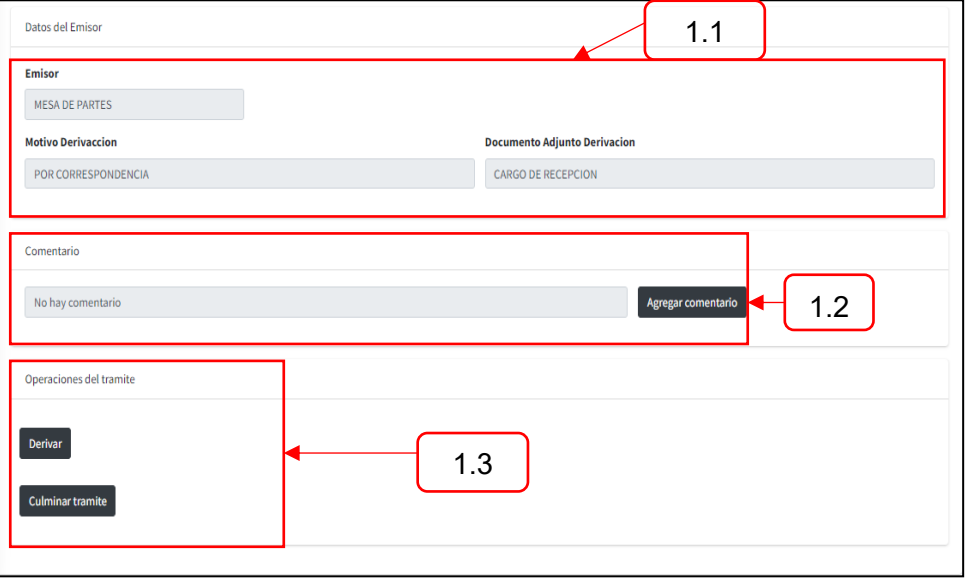

**1.1.- Datos del emisor:** Se muestran los detalles del expediente más información del emisor, entre estos esta la unidad orgánica emisora, motivo de la derivación y el documento adjunto de la derivación.

**1.2.- Comentario:** Se puede agregar un comentario, antes de realizar la derivación, ya que si la derivación se realiza, el comentario se deshabilita.

Esta es la interfaz para agregar un comentario.

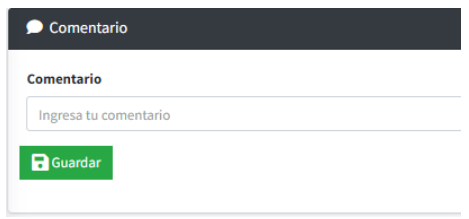

En caso ya había agregado el comentario se puede editar, dicho comentario, haciendo clic en el botón editar en el apartado comentario.

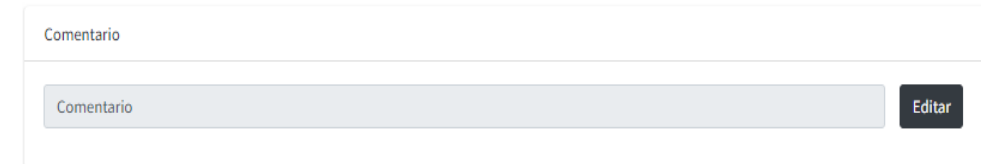

Esta es la interfaz para editar o actualizar un comentario.

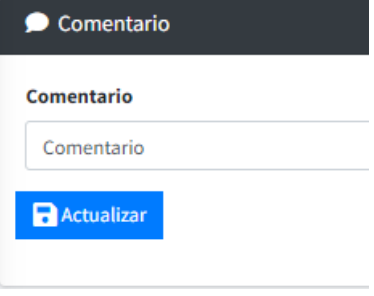

**1.3 Operaciones del trámite:** Tenemos dos operaciones que pueden ser aplicadas a los tramites las cuales son:

#### - **Derivación del expediente:**

La derivación del expediente, que está conformada por la unidad orgánica, motivo de la derivación y el documento adjunto de la derivación.

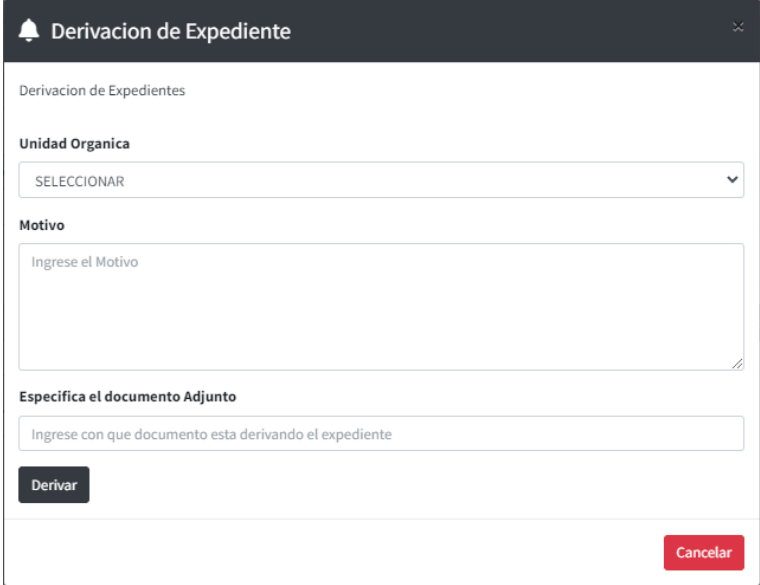

#### - **Culminación del tramite**

La culminación o finalización de un trámite está conformada por el motivo y el documento adjunto que se envía, además esta tiene la peculiaridad que solo se puede enviar al usuario, y solo se puede finalizar, cuando un trámite esta recibido más no derivado.

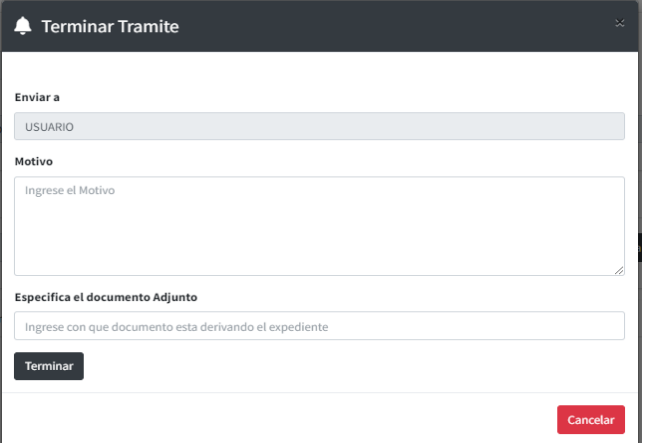

#### 3.1.2. Tramites derivados

En esta bandeja se muestran expedientes que han sido derivados a otras unidades orgánicas y también tramites que han sido culminados. Y al igual que otras tablas tiene las funcionalidades de mostrar una cantidad especifica de registro, búsqueda y cantidad de registros como la paginación de los registros

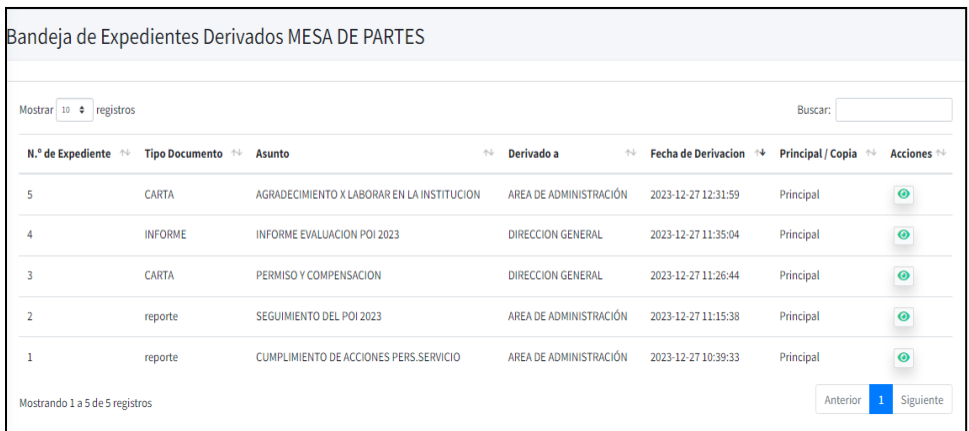

#### **DETALLES DE TRAMITES DERIVADOS**

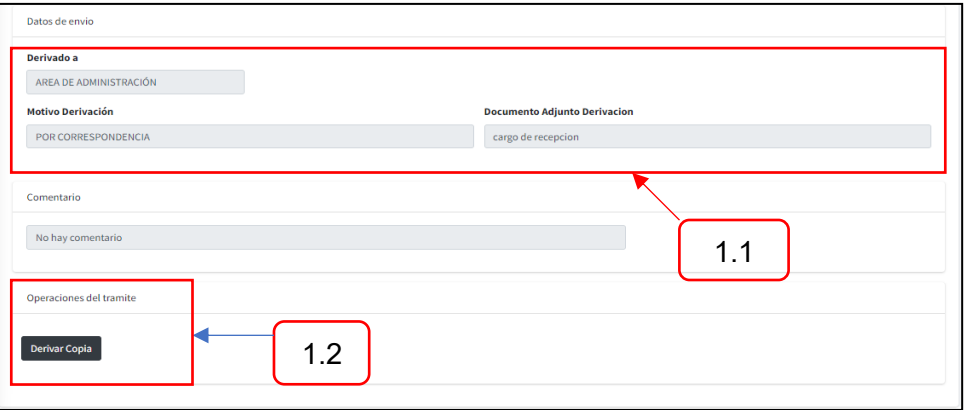

**1.1.- Datos de envió:** En este apartado se muestran los datos con los que se envió el expediente a una determinada unidad orgánica, con datos del motivo de la derivación y el documento adjunto con el cual se está derivando

**1.2.- Operaciones del trámite:** Cuando un expediente ha sido derivado, se habilita la opción de derivar un copia del expediente principal, esto solo se utiliza para casos excepcionales, donde se requiere el envío de un expediente a varias unidades orgánicas. Los datos requeridos para esta derivación son iguales a las derivaciones normales.

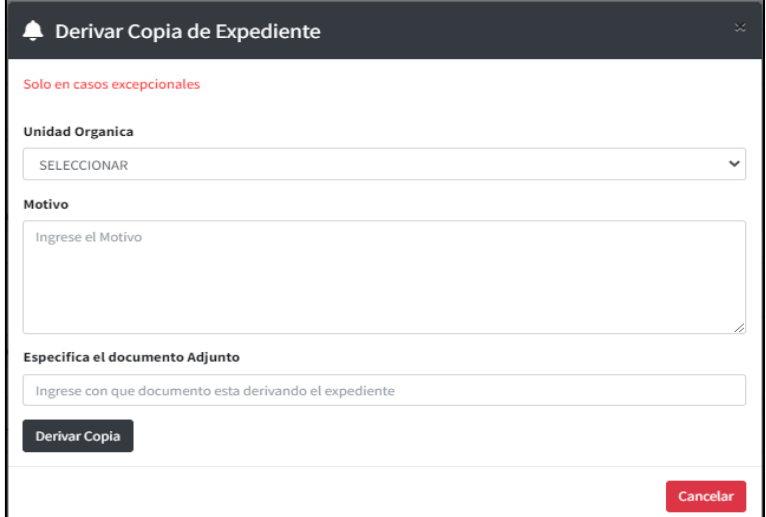

#### <span id="page-7-0"></span>3.2. Seguimiento de tramites

#### 3.2.1. Seguir tramite

Para el seguimiento de tramites basta con dar clic en el apartado de la barra de funciones, luego de ello se le abrirá una ventana en la cual deberá ingresar el número del expediente al cual desea realizar seguimiento. El campo solo recibe datos numéricos. Para mostrar los datos solo basta con poner buscar.

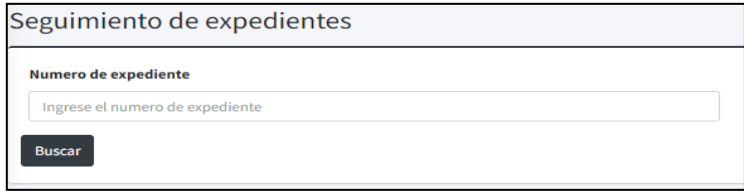

Al realizar la búsqueda se mostrar una tabla simple con el historial de derivaciones por la cual paso su expediente, en esta además se muestra el estado y las fechas en que se realizaron las operaciones.

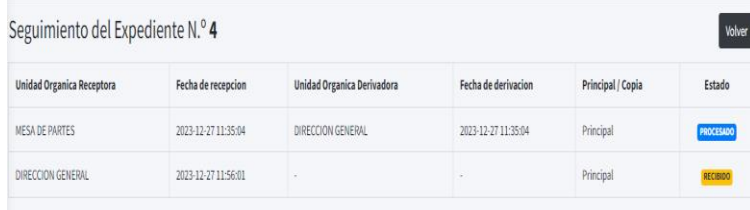